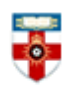

## **Quick Start Guide- International Journal of Business and Management (IJBM)**

International Journal of Business and Management (IJBM) is a peer-reviewed, open-access journal published by the Canadian Center of Science and Education. The journal focuses on the following topics: corporate governance, human resource management, strategic management, entrepreneurship, marketing, e-business, services, information technology management, production & operations management, financial management, decision analysis, management research methods and managerial economics, etc.

This guide is intended to help you start searching the resource and to save, print or email articles you find.

### **Searching**

There are Basic and Advanced Search options. Take a few moments to have a look at these different screens, and see which works best for you and the research you are doing. The Search option is available under the Search tab at the top of the homepage or by using the Journal Content search box on the right hand side bar.

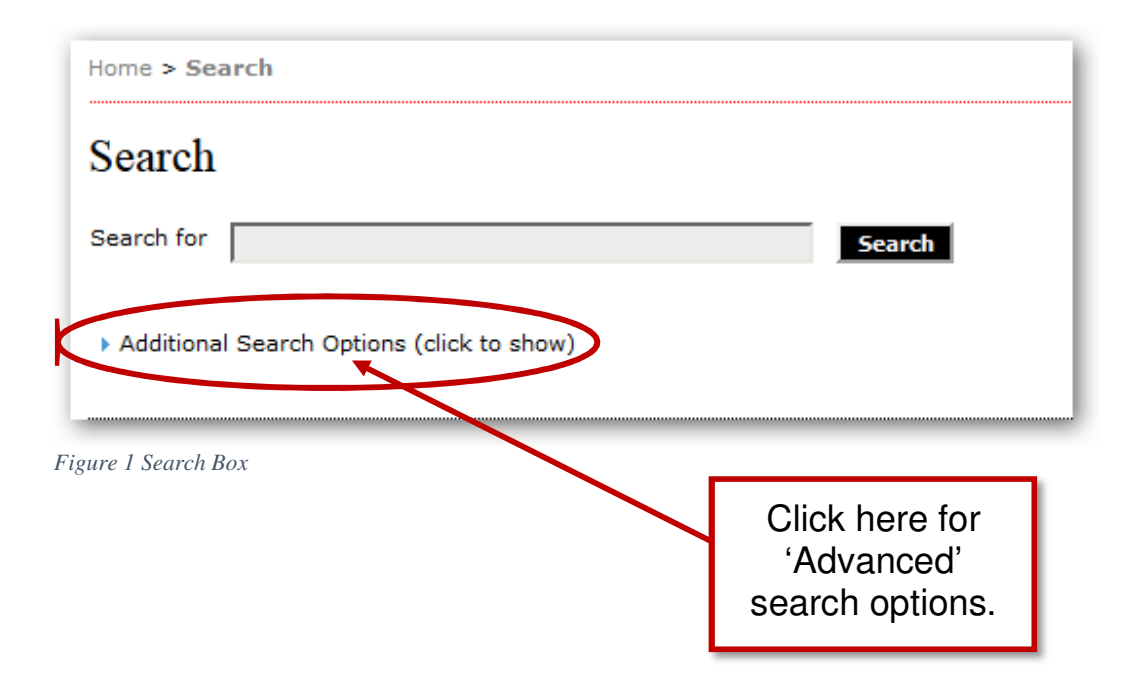

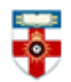

## **Search Tips**

Search terms are case-insensitive

Common words are ignored

By default only articles containing all terms in the query are returned (i.e., AND is implied)

Combine multiple words with OR to find articles containing either term; e.g., education OR research

Use parentheses to create more complex queries; e.g., archive ((journal OR conference) NOT theses)

Search for an exact phrase by putting it in quotes; e.g., "open access publishing"

Exclude a word by prefixing it with **-** or NOT; e.g. online -politics or online NOT politics

Use **\*** in a term as a wildcard to match any sequence of characters; e.g., soci\* morality would match documents containing "sociological" or "societal"

#### **Advanced Search (Additional Search Options)**

By using the additional search options you are able to filter your result to help gain more relevant results.

The Search Categories enable you to add additional information to your search terms to narrow your search.

Publication Date allows you to apply limits to the date range of the search.

Index Terms allows you to add additional terms to your search such as keyword(s), discipline(s), and type of resource i.e. reports.

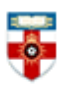

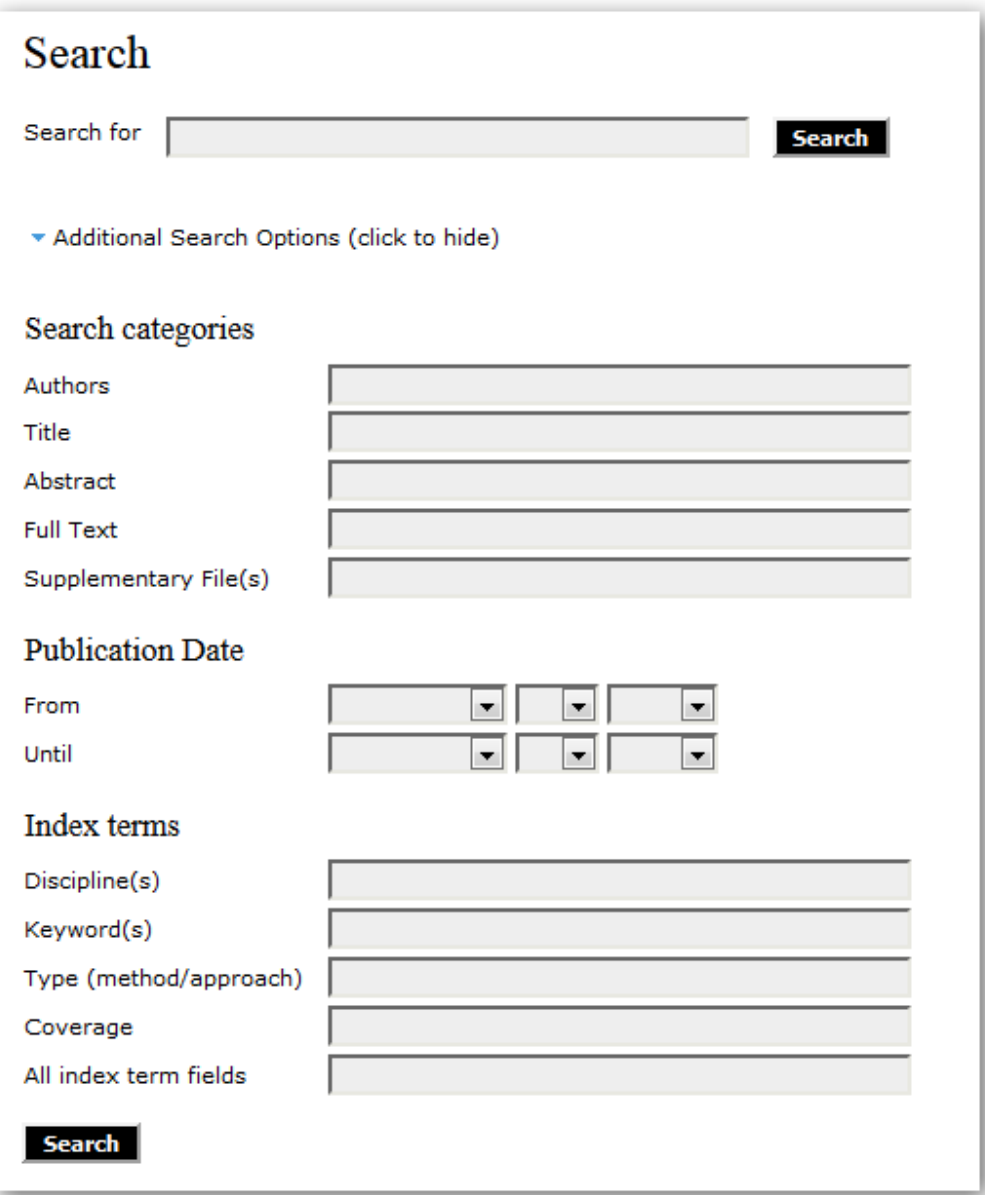

*Figure 2 Search with Additional Search Options*

## **Browsing**

If you want to browse the journals available, first select 'Archive' from the top of the screen.

This opens the archive for the journal where you may scroll through past issues in descending chronological order

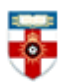

# The Online Library

Senate House Library, University of London

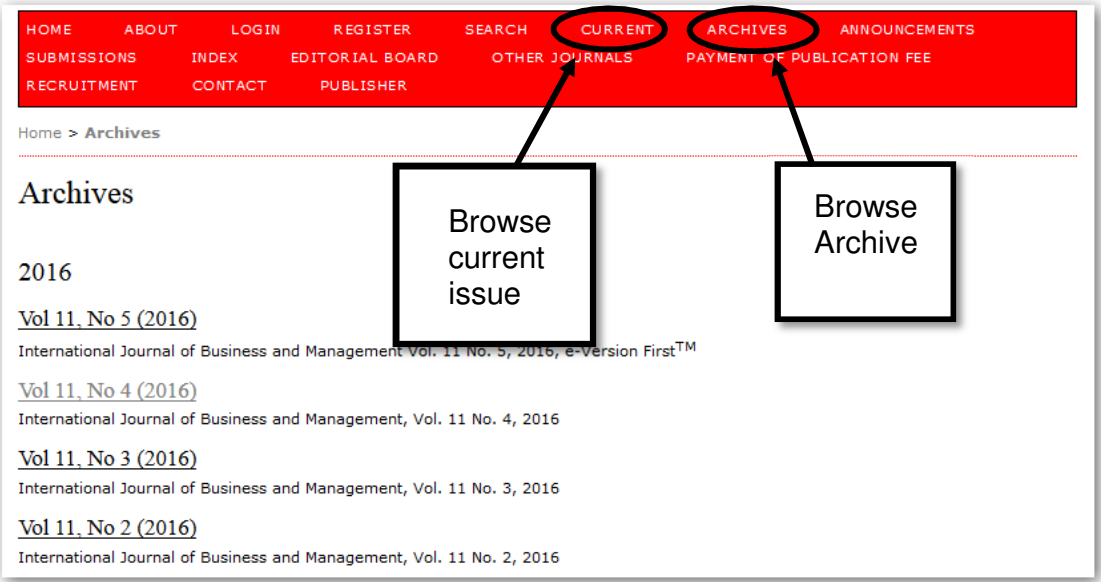

# **Viewing, printing and saving**

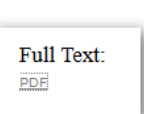

From the results list click the title of the article you want to view. Click on Full Text: PDF to open the file.

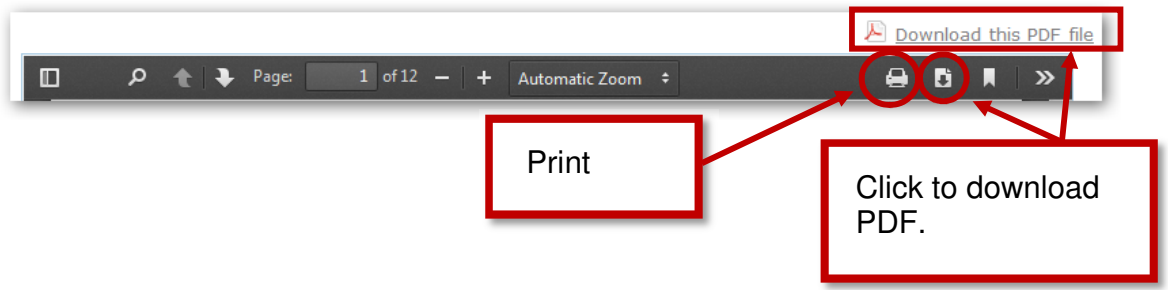

Downloaded PDF's have the option to Save, Print or Email the document (see the icons below)

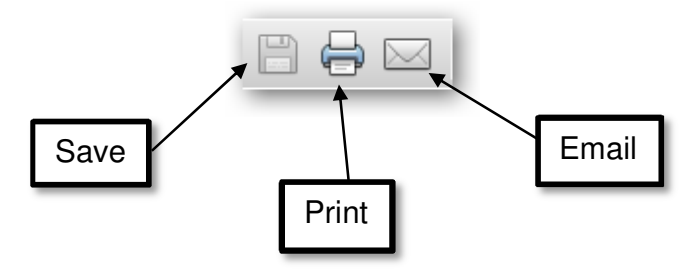

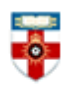

**If you need further help contact the Online Library**

+44 (0)20 7862 8478 (between 09.00 and 17.00 GMT) OnlineLibrary@shl.lon.ac.uk http://onlinelibrary.london.ac.uk/about/contact-us